# **Windows で mBlock を セットアップしよう**

 $\mathring{\mathrm{m}}$ bot にプログラムをするアプリケーションの準備の仕芳を説明するよ。パソ コンの設定なので、大人といっしょにやってね! ここでは、Ŵindows 10 と Microsoft Edge を使って解説するよ。マウスの操作方法は P.68 を参照してね。

※インストールに関する最新情報は、 こちらの Ŵeb ページをご参照ください。 http://www.fom.fujitsu.com/goods/faq/robo.html

## **mBlock をインストールしよう**

#### ここは、大人といっしょにやってね。

04

a matan

 $\tilde{\tilde{\Gamma}}$ #\*\*トを動かすソフトウェアの「m͡Blŏck」は、誰でも無料でダウンロードできるよ。自分のパ ソコンの種類にあわせて、ダウンロードするファイルを選んでね!

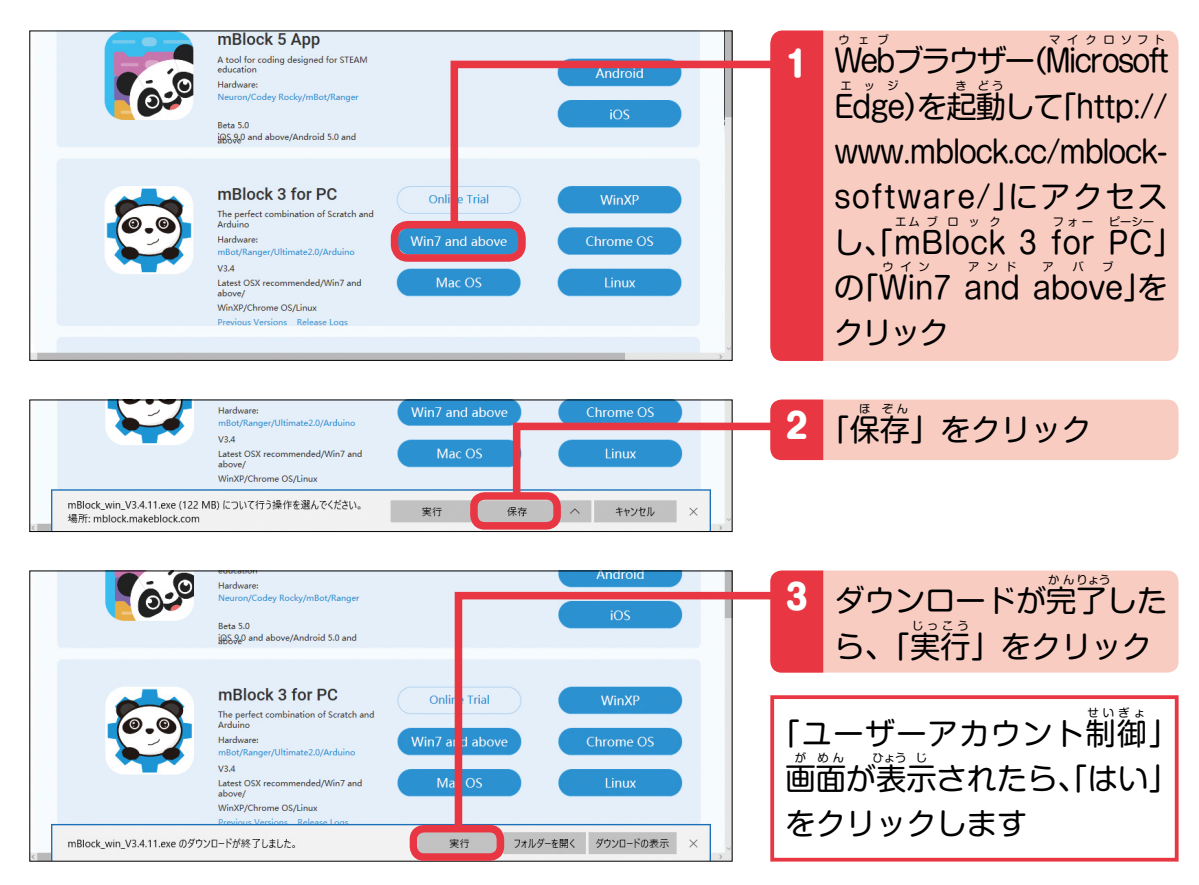

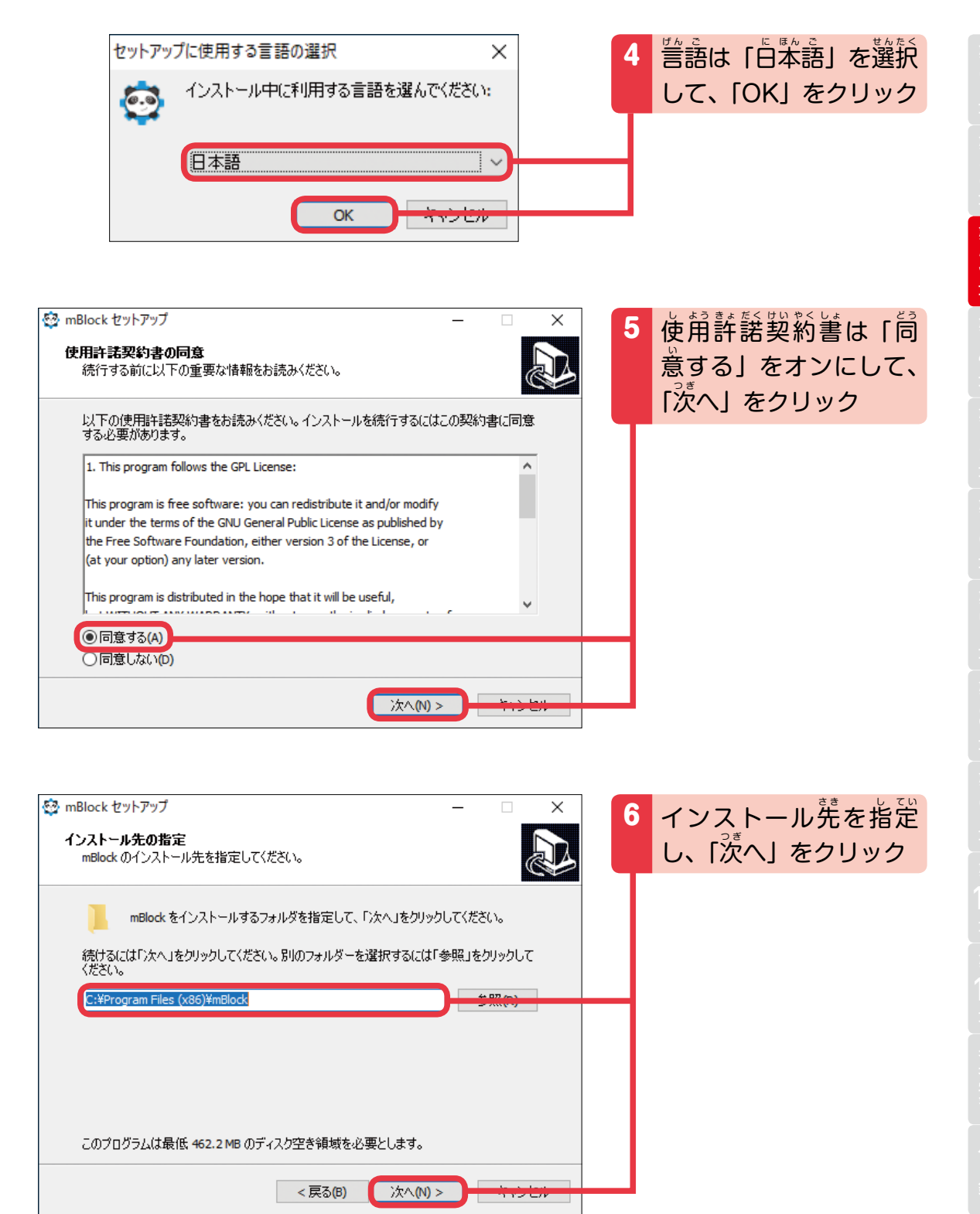

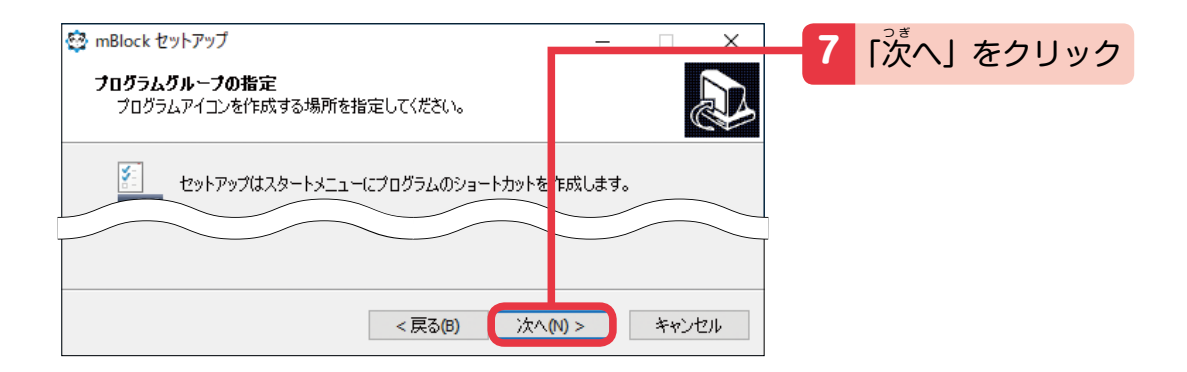

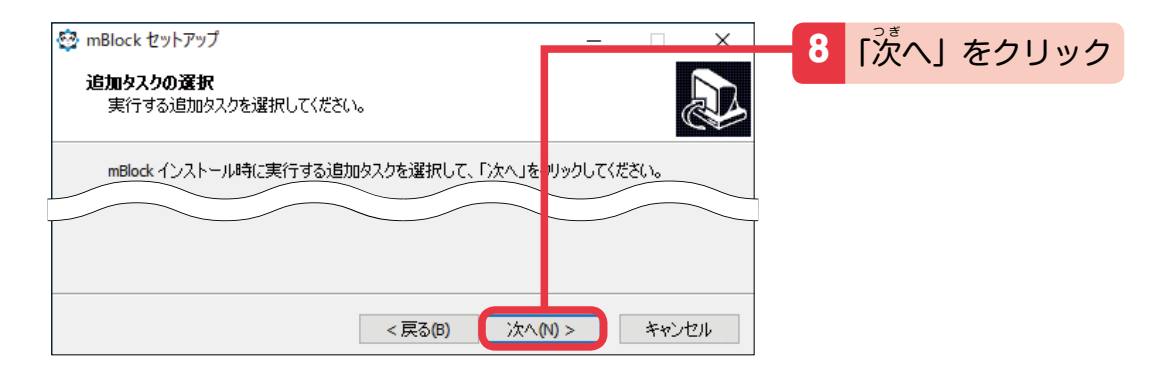

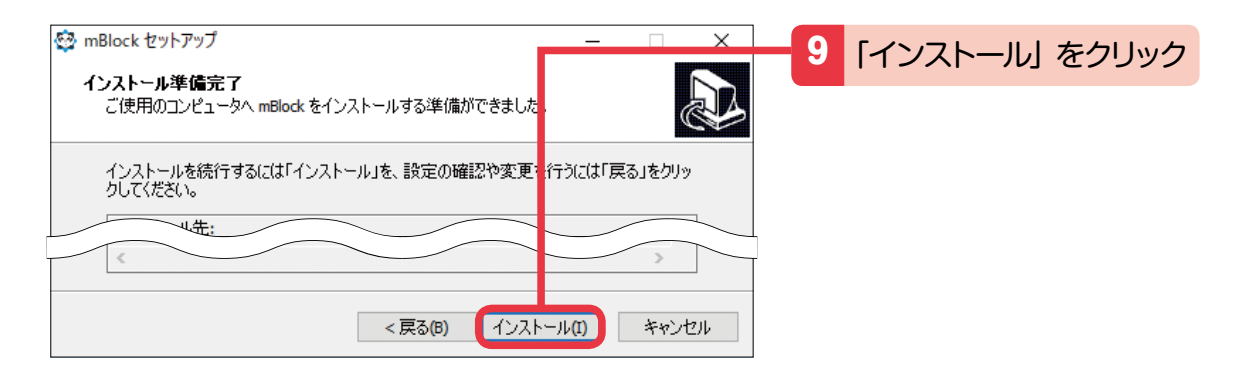

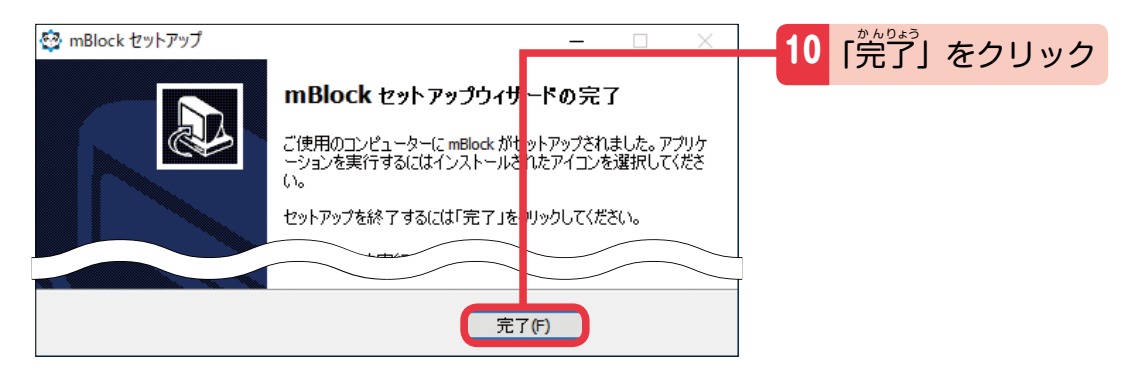

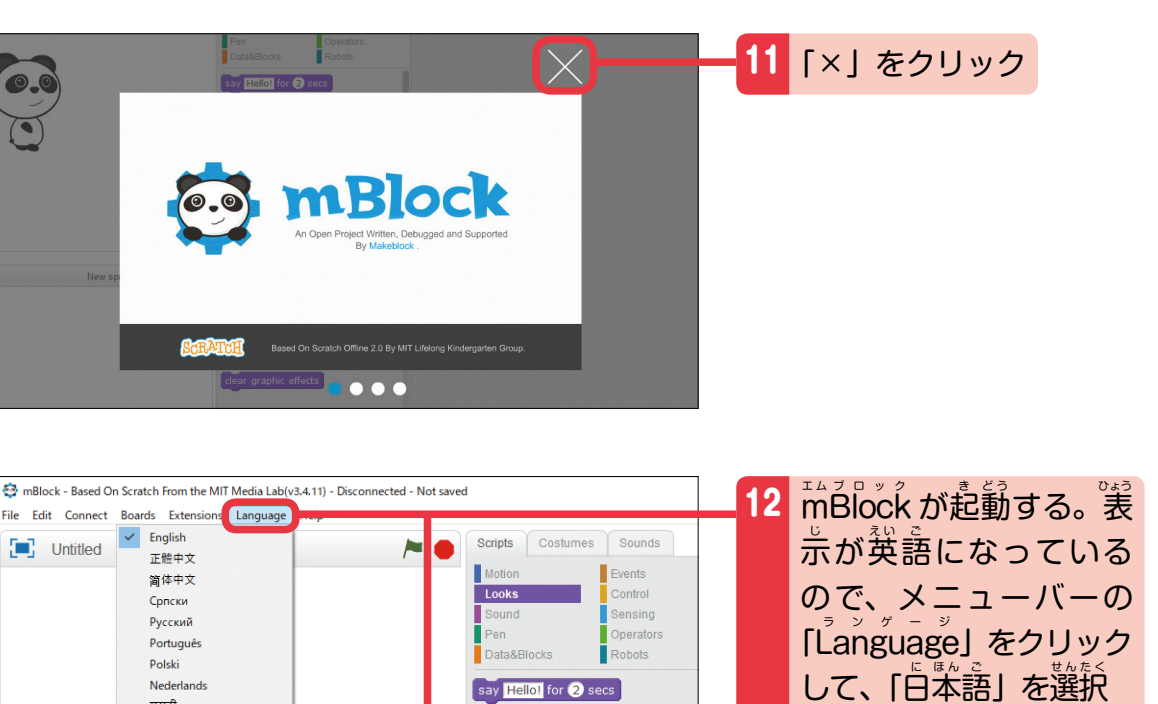

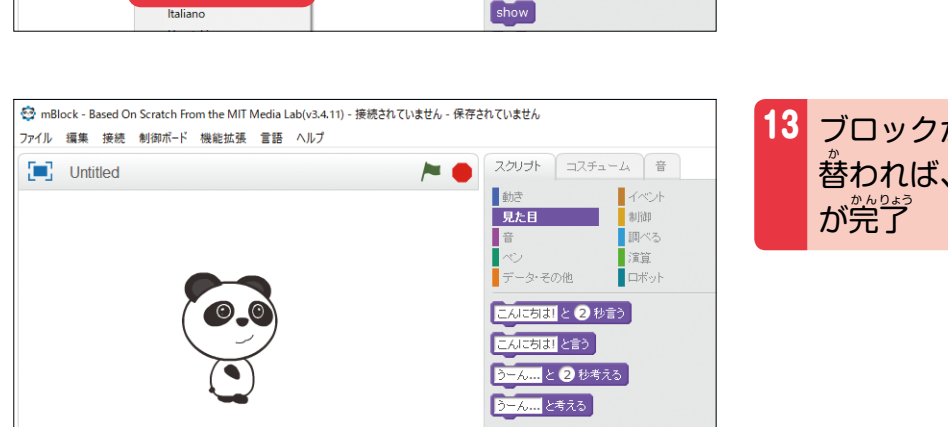

say Hello!

think Hmm...

think Hmm... for 2 secs

## 13 ブロックが白本語に切り 。<br>替われば、すべての設定

#### **保護者の方へ**

 $\begin{bmatrix} \blacksquare \end{bmatrix}$  Untitled

मराठी

हिन्दी **Norsk** 

Türkçe

하군어 日本語

<del>-</del><br>mBlock は定期的にバージョンアップされて、 (彼いやすくなっています。 「新しいバー 。<br>ジョンをダウンロードできる」のダイアログが出てきたら、バージョンアップしてく ださい。

# 05 **Mac で mBlock を セットアップしよう**

 $\vec{b}$ йа́с のパソコンで m̃Blŏck を使う場合は、インストールの手) p̃が Ŵindow̄s とは *。*<br>少し違うよ。どちらのパソコンなのか大人に確認してから作業してね! ここでは、 。<br>Safari を使って解説するよ。マウスの操作方法は P.68 を参照してね。

※インストールに関する最新情報は、 こちらの Ŵeb ページをご参照ください。 http://www.fom.fujitsu.com/goods/faq/robo.html

### **mBlock をインストールしよう**

#### ここは、大人といっしょにやってね。

**THEFT** 

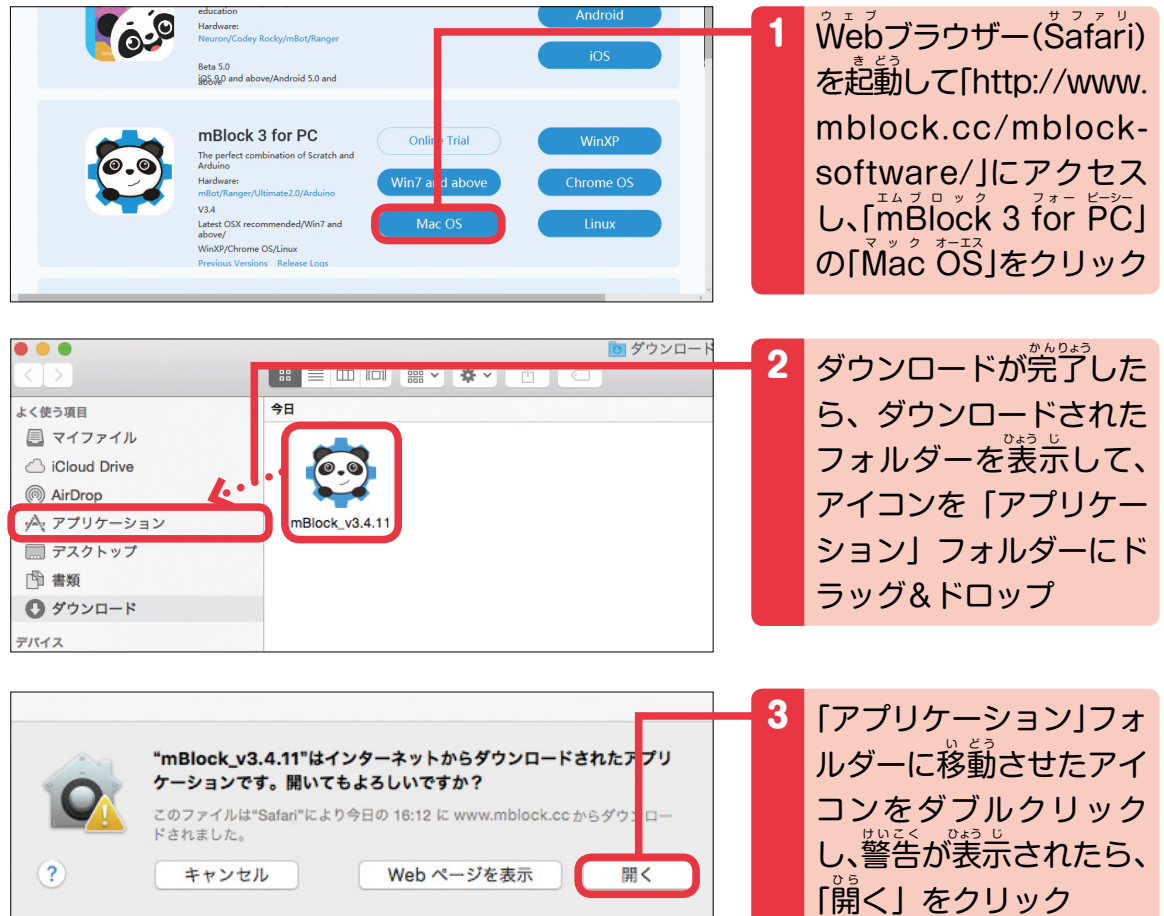

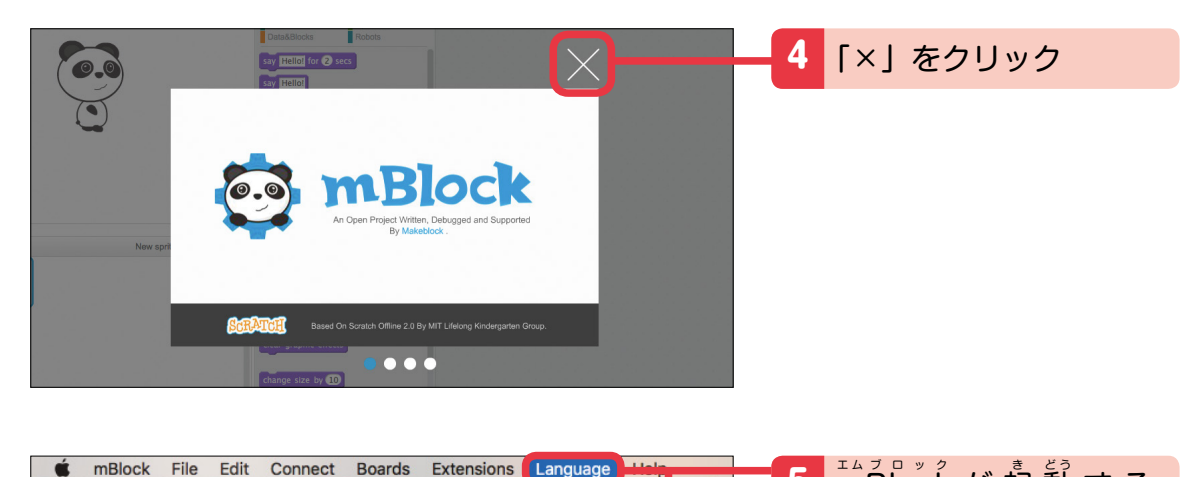

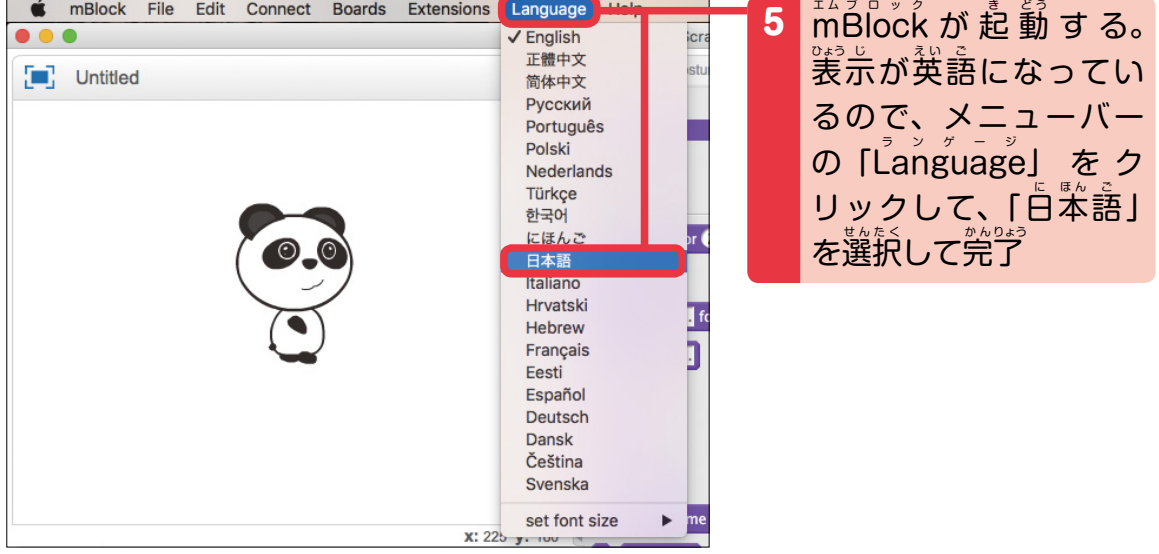

## $\bullet \bullet \circ \overline{\langle\;\rangle\;\rangle\;\;\mathbb{H}\;\;}\;$ セキュリティとプライバシー 一般 FileVault ファイアウォール プライパシー このユーザのログインパスワードが設定されています パスワードを変更...

■スリープとスクリーンセーバの解除にパスワードを要求 開始後: 5分後に □画面がロックされているときにメッセージを表示 ロックのメッセージを設定.

Q検索

#### ダウンロードしたアプリケーションの実行許可:

- ) Mac App Store からのアプリケーションのみを許可 ) Mac App Store と確認済みの開発元からのアプリケーションを許可
- すべてのアプリケーションを許可

■ 変更するにはカギをクリックします。

### が起動しない場合があります。その際

**保護者の方へ**

は「システム環 境 設定」から「セキュ リティとプライバシー」を開き、<del>●</del>をク リックし、パソコンユーザーの「ID」 と「P<sup>゙</sup>ASS」を入力して、「すべてのア プリケーションを許<sup>お</sup>」にチェックを入 れてください。

、。。<br>Mac のセキュリティ設定により mBlock

詳細... (?)

10

**第** 3 **章**

5